# **Anmeldung mit MS Forms**

### **Was ist Forms und wie greife ich darauf zu?**

Microsoft Forms ist ein Produkt, welches in MS365 enthalten ist. Damit du MS Forms nutzen kannst, benötigst du einen nds.pfadfinden.de Account. Zusätzlich musst die Datenschutzerklärung des LV Niedersachsen unterschrieben haben, damit Forms für dich aktiviert wird. **Ihr seid verpflichtet die Daten nach der Veranstaltung zu löschen!**

Zu Forms gelangst du über den Link [https://forms.office.com/.](https://forms.office.com/) Wenn Hilfe bei dem Login in dein Microsoft Konto brauchst schau bitte [hier](https://nds.meinbdp.de/pages/viewpage.action?pageId=222461975) vorbei.

## **Wie erstelle ich eine Anmeldung mit MS Forms?**

Vorbemerkungen: Eine MS Forms Formular ist wie ein Worddokument eine Datei, welche irgendwo in der Cloud gespeichert ist. Forms selber ist nur das Programm mit dem das Formular bearbeitet werden kann.

Genauso wie ein Worddokument kann das Formular in einem persönlichen Speicherbereich liegen oder einer Gruppe gehören. Es wird empfohlen das Formular nach dem Anlegen in eine Gruppe zu verschieben.

Wie das geht findest du [hier](https://support.microsoft.com/en-au/office/move-your-form-to-a-group-921a6361-a4e5-44ea-bce9-c4ed63aa54b4).

Forms speichert alle Eintragungen automatisch in einer Exceltabelle, welche auch im entsprechenden Speicherbereich abgelegt wird.

Bitte beachtet das TN unter 18 immer noch eine Einverständnis der Eltern unterschreiben müssen. Diese findet sich hier: <https://www.nds.pfadfinden.de/einverstaendniserklaerung-u18/>

Das erstellen einer Anmeldung ist sehr einfach:

- 1. Für den Anfang hast du zwei Optionen. Du kannst eine Anmeldung komplett von Grund auf selber erstellen. Alternativ findest du rechts ein paar bewährte Vorlagen, welche du duplizieren kannst.
- 2. Wähle die passende Vorlage und klicke auf den Link rechts, die Anmeldung öffnet sich. Sollte sie für dich passen, kannst du auf duplizieren klicken:

 $\mathbf{E}$  Duplicate this form to use as your own.

Die Anmeldung wird dupliziert und du gelangst direkt in den Bearbeitungsmodus.

- 3. Ändere den Titel der Anmeldung.
- 4. Schreibe in den Untertitel Ort und Zeit der Veranstaltungen oder anderen wichtige Informationen.
- 5. Wähle über die drei Punkte oben, die Einstellungen aus. Hier kannst du die Antwort nach dem Formular anpassen.

Diese Antwort wird nach dem Ausfüllen der Anmeldung angezeigt. Ergänze hier Informationen, die für deine Teilnehmenden wichtig sind.

- 6. Überprüfe, ob alle Felder für deine Veranstaltung passen. Füge ggf. neue Felder hinzu oder ändere die Gegebenen. Über den Reiter Vorschau kannst du deine Anmeldung überprüfen.
- 7. Die meisten Vorlagen akzeptieren noch keine Antworten. Damit deine Umfrage Antworten akzeptiert, muss dies in den Einstellungen vorgenommen werden.

Deine Einstellungen sollte so aussehen:

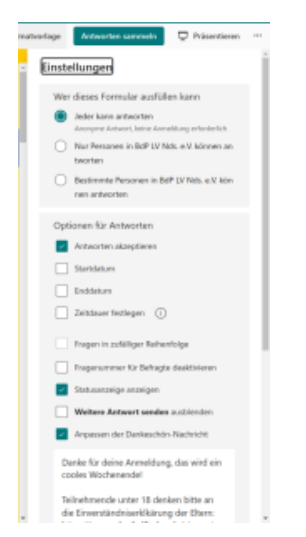

Du solltest ein Enddatum für deine Anmeldung festlegen.

8. Über die Schaltflächen Antworten sammeln kannst du einen Link zum Teilen erstellen.

#### **Vorlagen**

[Veranstaltungsanmeldung für](https://forms.office.com/Pages/ShareFormPage.aspx?id=H_fZBwoPgEOIYrkGk3OLbPon3DzXsslLqqOVG0gDcglUMlk3NlEwVkw1SUhYWUFGU1BWOUhIQ1ZMMSQlQCN0PWcu&sharetoken=bXGT1D1OBM5m3Ifws5dw)  [EInzelpersonen](https://forms.office.com/Pages/ShareFormPage.aspx?id=H_fZBwoPgEOIYrkGk3OLbPon3DzXsslLqqOVG0gDcglUMlk3NlEwVkw1SUhYWUFGU1BWOUhIQ1ZMMSQlQCN0PWcu&sharetoken=bXGT1D1OBM5m3Ifws5dw)

[Gekürzte EInzelanmeldung](https://forms.office.com/Pages/ShareFormPage.aspx?id=H_fZBwoPgEOIYrkGk3OLbPon3DzXsslLqqOVG0gDcglUQTlWT0VLQ0YxRENTRUNRWTcxSFhLM1c5SSQlQCN0PWcu&sharetoken=bXGT1D1OBM5m3Ifws5dw)

Einige der Anmeldungen haben eine Verzweigung. Durch diese werden Sektionen der Umfrage basierend auf den Antworten durchlaufen. Mehr erfährst du [hier](https://support.microsoft.com/de-de/office/verwenden-von-verzweigungslogik-in-microsoft-forms-16634fda-eddb-44da-856d-6a8213f0d8bb). Die Form verschicken keine automatischen Antworten an die Ausfüllenden.

#### **Wie greife ich auf die Ergebnisse zu?**

Oben links findest du den neben dem Reiter "Fragen" auch den Reiter "Antworten", über diesen gelangst du zu einer Auswertung deiner Umfrage:

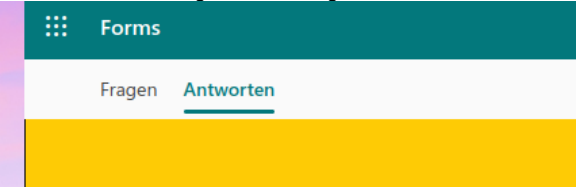

Hier findest eine detaillierte Auswertung und einen Verweis auf Excel

#### **Warum MS Forms?**

Microsoft Forms ist für uns als Verein kostenlos. Es ist unserer Microsoft 365 Lizenz enthalten. Ebenfalls bietet es uns eine Benutzerverwaltung an und lässt sich leicht administrieren.

Bei weiteren Fragen zu Forms schau [hier](https://support.microsoft.com/de-de/topic/erstellen-eines-formulars-mit-microsoft-forms-4ffb64cc-7d5d-402f-b82e-b1d49418fd9d) vorbei.

#### **Warum müssen TN Unter 18 noch einen Zettel unterschreiben?**

Grundsätzlich sind digitale Willenserklärungen gültig. Du kannst digital einwilligen und es rechtlich bindend.

Nicht alles muss schriftlich erfolgen. Bei der Anmeldungen willigen die Erziehungsberechtigten ein, dass Ihr Kind an der

Veranstaltung teilnehmen darf und das die Aufsichtspflicht übertragen wird.

Ein Elternteil kann theoretisch auch digital einwilligen und die Aufsichtspflicht übertragen.

Beispiel: Wenn eine Mutter ihren Sohn zur Gruppenstunden bringt willigt sie damit auch ein, ohne das ein Dokument unterschrieben wurde.

Nun das Problem: Wir müssen sicherstellen, das wirklich die Erziehungsberechtigten eingewilligt haben und nicht jemand anderes.

Dies ist durch eine digitale Einwilligung nicht einwandfrei nachweisbar, daher gibt die analogen Zettel. Zum aktuellen Zeitpunkt können wir daher nicht, auf die unterschriebenen Zettel verzichten.